## Edit a Form

Home > EMTrack > EMTrack Form Configuration > Edit a Form

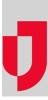

As a Regional Administrator, you can edit existing forms to update the Name and Description of a form or change the Default or Visible selection. If you need to make changes to questions or fields on a form, you can do that through the Design process.

Note: When you edit a form, you cannot change the form Type.

## To edit a form

- 1. On the upper right, click System Settings.
- 2. On the left, under Other Settings, click Patient Forms. The Forms Configuration page opens.
- 3. Locate the form you want to edit. On that row, in the Actions menu, click Edit. The Edit Form page opens.
- 4. Edit and/or select this information:
  - a. Name Title of the form, which will be used on the Forms Configuration page and form selection menu.
  - b. Description Details or information that will help users understand why and when to use the form.
  - c. Default Selection identifies the Web Add form that is open by default when users accesses the page in EMTrack. Only Web Add forms have the default option.
  - d. Visible Selection makes the form available in the EMTrack Web or Mobile application. Only one Web Edit form can be visible at a time; however, more than one Web Add and Mobile form can be visible.
- 5. In the Regional Availability section, identify which providers you want to have access to the form.

| If you want the form to be available for | Then                                                                                                    |
|------------------------------------------|----------------------------------------------------------------------------------------------------|
| All providers in the region,             | Verify the default Form available for all providers in the region is selected,                                   |
| Selected providers in the region,        | Click Form available for selected providers in the region,                                                       |
|                                          | Click Add Providers. The Add Providers window opens with provider labels on the left and providers on the right. |
|                                          | If necessary, on the left, select label check boxes and click Search to filter the list of providers.            |
|                                          | Select the check box for providers you want to include.                                                          |
|                                          | Click Confirm.                                                                                                   |

## 6. In the Regional Availability section, identify which user roles you want to have access to the form.

| If you want the form to be available for | Then                                                                            |
|------------------------------------------|---------------------------------------------------------------------------------|
| All user roles in the region,            | Verify the default Form available for all user roles in the region is selected, |
| Selected user roles in the region,       | Click Form available for selected user roles,                                   |
|                                          | In the list, select the check box for user roles you want to include.           |

7. Click Save. The Forms Configuration page opens and your form appears in the list.